## **SP Student Placement Online Tool**

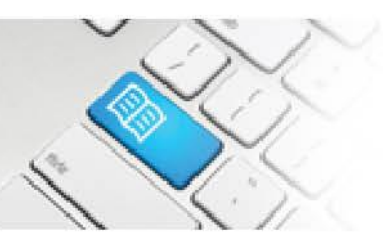

## **SRef-02 – Supervisor Reference Sheet – Using the Supervisor Dashboard.**

- 1. The following is displayed on your **Supervisor Dashboard**:
	- **Arrow** buttons that when clicked, move the schedule 1 week forward or back in time (**1.**)
	- a **Student Name** and **Photo** on each date that the student is specifically assigned to work a shift with you. Clicking either of these navigates to the **Student Details** screen (**2.**)
	- a blue highlighted bar containing the **Shift Details** with shift start time and the Area the shift is to be worked in (**3.**)
	- a **student attendance** button for each student's shift that has been completed, which when clicked displays the **Student Attendance** pop-up box (**4.**).
	- Today's date will be highlighted red (**5.**).

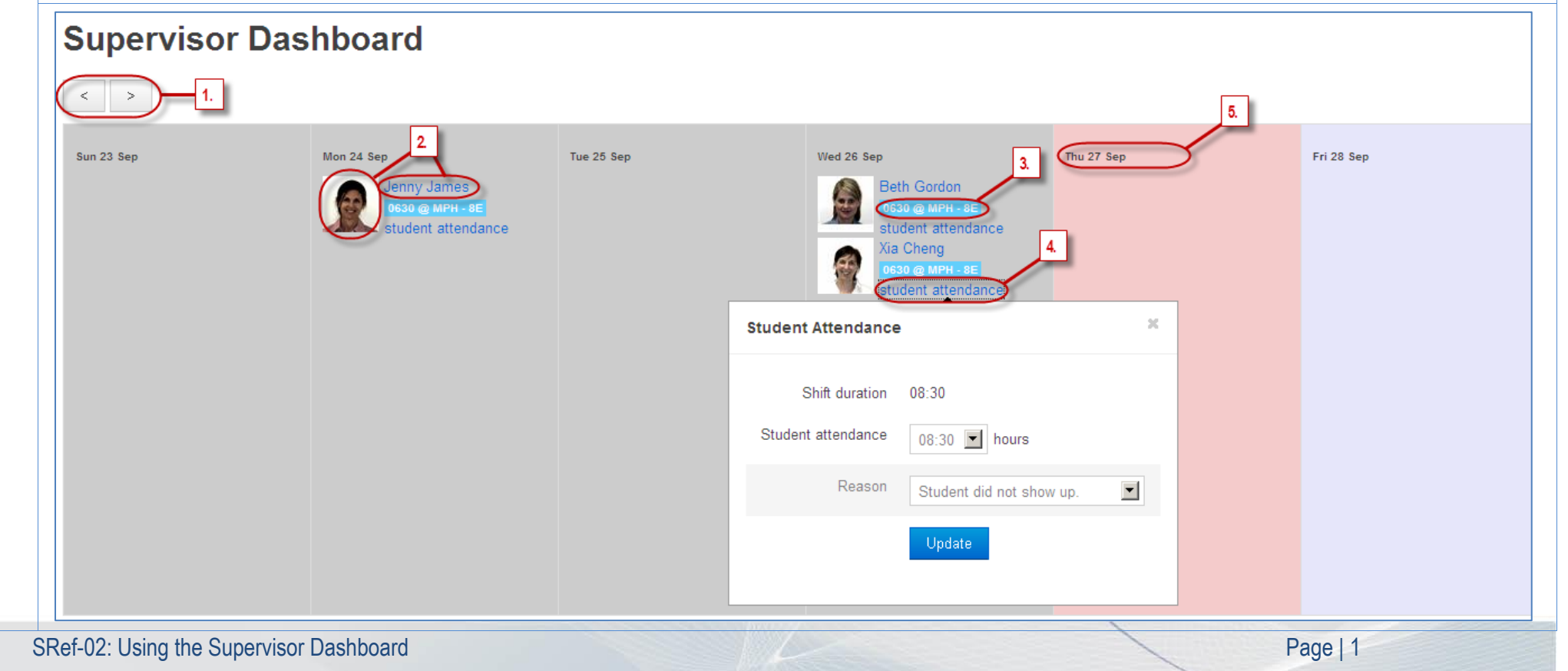

## **SPOT** Student Placement Online Tool

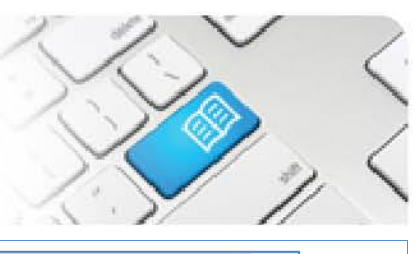

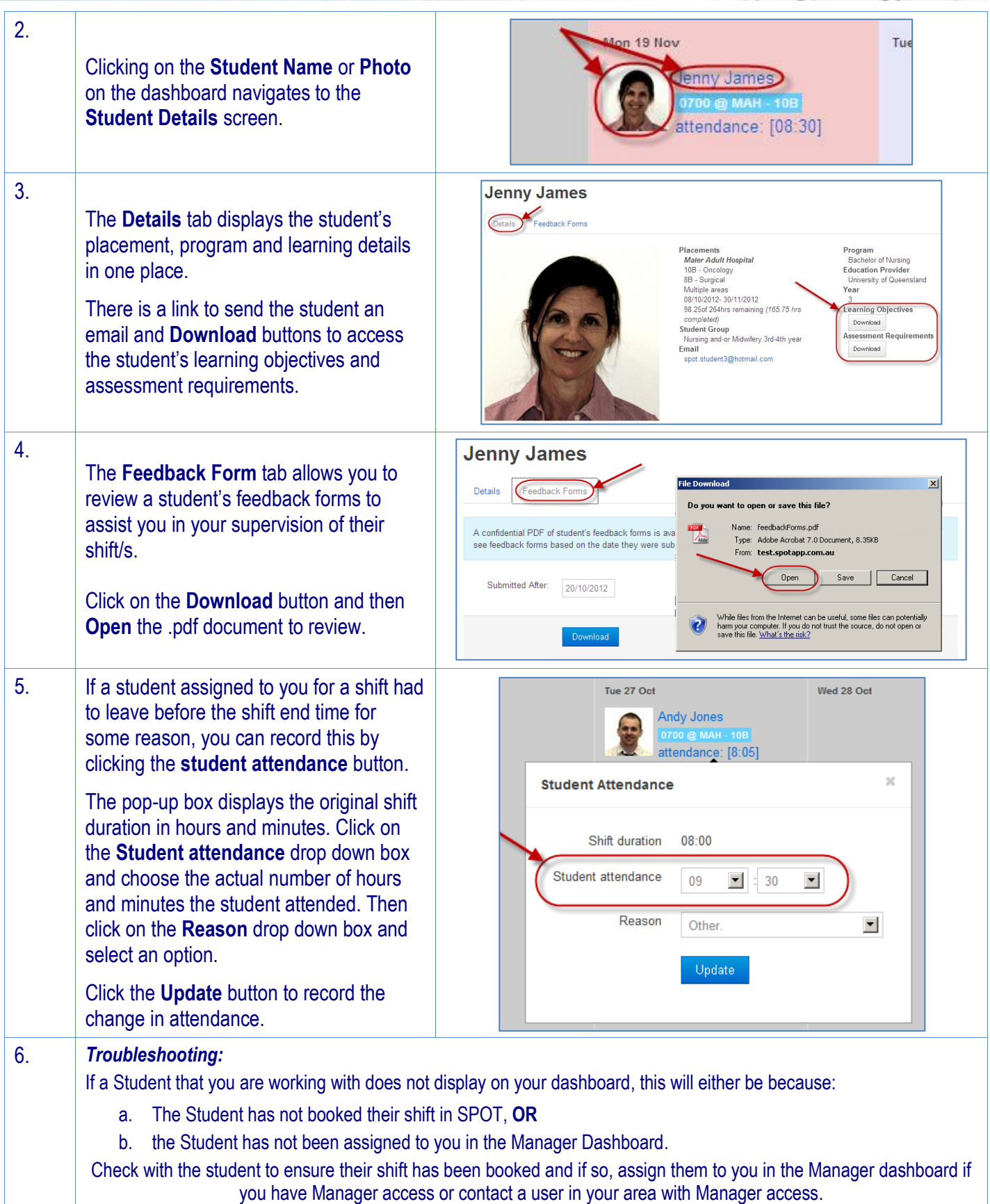